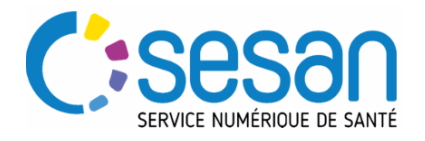

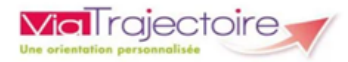

# **CREATION ET GESTION FICHE ETABLISSEMENT ET CREATION COMPTE UTILISATEUR**

### **PRE-REQUIS :**

→ Les versions par navigateurs Internet préconisées pour utiliser Via Trajectoire :

- $\bullet$  Internet Explorer à partir de la version 11
- Mozilla Firefox à partir de la version 40
- Google Chrome à partir de la version 40
- Safari à partir de la version 8 sous MAC

 $\rightarrow$  Se munir de son identifiant et de son mot de passe.

 $\rightarrow$  Se connecter sur le site de Via Trajectoire en cliquant sur ce lien : https://trajectoire.sante-ra.fr/

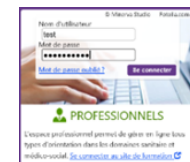

### **CREATION FICHE ETABLISSEMENT Via Trajectoire**

Pour une demande de création établissements sur Via Trajectoire, merci de bien vouloir contacter le support :

[viatrajectoire@sesan.fr](mailto:viatrajectoire@sesan.fr)

INFORMATION IMPORTANTE : Pour que nous puissions procéder à l'intégration de votre établissement dans la base Via Trajectoire il faut obligatoirement un N° FINESS établissement.

### **MISE A JOUR DE LA FICHE ETABLISSEMENT DANS L'ANNUAIRE**

- Cliquer sur **ADMINISTRATION** puis Etablissements
- Cliquer sur le bouton  $\mathbb{R}$  à droite pour modifier votre fiche établissement.

### **Compléter l'onglet « informations générales »**

- **•** Remplir l'onglet Infos générales
- Ne pas oublier de **Géolocaliser l'établissement**

### INFORMATION IMPORTANTE :

- compléter toutes les cases en rouge (obligatoire) précédé d'un « \* »

puis à chaque étape et passer l'étape suivante.

## **Compléter les autres onglets**

- Remplir l'onglet Ressources et soins techniques en cochant les ressources disponibles
- Remplir l'onglet Prestations de confort en cochant toutes les prestations proposées par votre Etablissement.
- Afin d'identifier vos prises en charges spécifiques, veuillez-

vous rendre sur l'onglet Unités. Cela vous permettra de faciliter la gestion interne et d'obtenir des statistiques détaillées sur votre activité.

 $\overline{\phantom{a}}$ 

Unités d'hébergement renforcées Ex :

N.B : La complétion de ces éléments permettra la visibilité de votre fiche établissement sur l'annuaire Via Trajectoire.

### **Rendre visible son établissement dans l'annuaire**

- Une fois toutes les informations renseignées, retourner dans l'onglet Infos générales
- Cliquer sur afin que l'établissement apparaisse dans l'annuaire. Pour masquer l'établissement (exemple modification de la fiche), la fonction Afficher dans l'annuaire Masquer dans l'annuaire est disponible à

tout moment.

INFORMATION IMPORTANTE : Si vous souhaitez faire apparaître la tarification de votre établissement sur Via Trajectoire, merci de contacter le CNSA :

[https://portail.cnsa.fr/login?relaystate=https%3A%2F%2Fportail.cnsa.fr](https://portail.cnsa.fr/login?relaystate=https%3A%2F%2Fportail.cnsa.fr%2F&idsuivi=Id-b22fdf5a7126e1781429ff03) [%2F&idsuivi=Id-b22fdf5a7126e1781429ff03](https://portail.cnsa.fr/login?relaystate=https%3A%2F%2Fportail.cnsa.fr%2F&idsuivi=Id-b22fdf5a7126e1781429ff03)

# **CREATION COMPTE UTILISATEUR**

Cliquer sur **ADMINISTRATION** dans le menu puis cliquer sur Utilisateurs

Comptes et Habilitations

- Cliquer sur  $+$  Rechercher un utilisateur pour vérifier si l'utilisateur possède un compte Via Trajectoire.
- Si cela n'est pas le cas, cliquer sur  $+$  Créer un utilisateur

### INFORMATION IMPORTANTE : Compléter toutes les cases en rouge précédées de « \* » (obligatoire pour la création du compte)

Cocher

Envoyer un mail à l'utilisateur à la création Poursuivre en gérant les habilitations du nouvel utilisateur

Cliquer sur Créerle compte utilisateur en bas pour clore la création. Une fois le compte créé il sera impossible de modifier l'identifiant utilisateur.

# **Ajouter une/des habilitations à l'utilisateur**

Après avoir valider la création de votre compte Via Trajectoire, la

fenêtre Créer une habilitation va apparaitre automatiquement.

- Sélectionner le profil en fonction des droits que vous souhaitez attribuer à l'utilisateur.
- Choisir la région, la coordination puis l'établissement et l'unité sur laquelle vous souhaitez attacher l'utilisateur :

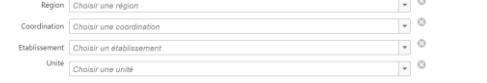

 Indiquer la période de validité des droits de l'utilisateur sur la structure et/ou unité.

N.B : Selon les recommandations de la RGPD la validité des droits ne doit pas dépasser 1 an.

Puis cliquer sur Créer l'habilitation

N.B : *Un utilisateur peut avoir plusieurs profils, notamment les médecins coordinateurs qui peuvent cumuler ces trois profils différents : MS - Médecin Coordonnateur ; MS - Accompagnant PA médical (EHPAD, EHPA, USLD vers EHPAD EHPA, USLD) ; Sanitaire - Prescripteur médical MSPA (EHPAD, EHPA, USLD vers établissement SANITAIRE).*

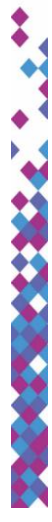

### **PROFILS ET DROITS POUR METTRE A JOUR VOTRE ETABLISSEMENT ET CREER UN COMPTE UTILISATEUR**

#### **Module GRAND AGE**

#### **MS - Référent Structure**

- Mettre à jour les données structure
- Gérer les habilitations
- Mettre à jour l'offre de soins
- Gérer les utilisateurs
- Mettre à jour les données guichet unique

#### **MS - Référent Unité Org. Social**

- Mettre à jour l'offre de soins
- Gérer les utilisateurs
- Gérer les habilitations

#### **Module HANDICAP**

### **MSPH - Référent ESMS**

- Mettre à jour les données structure
- Mettre à jour l'offre de soins
- Gérer les utilisateurs
- Gérer les habilitations

#### **MSPH – Coordination**

 $\bullet$ 

- Mettre à jour l'offre de soins
- Gérer les utilisateurs
- Mettre à jour les données structure
- Gérer les habilitations

### **Module SANITAIRE**

#### **Sanitaire – Coordination**

- Mettre à jour les données structure
- Gérer les habilitations
- Mettre à jour l'offre de soins
- Gérer les utilisateurs
- Mettre à jour les données guichet unique

#### **Sanitaire - Référent Structure**

- Mettre à jour l'offre de soins
- Gérer les utilisateurs
- Mettre à jour les données structure
- Gérer les habilitations
- Mettre à jour les données guichet unique

#### **Sanitaire - Référent Unité**

- Consulter les statistiques receveur sanitaire
- Consulter les statistiques prescripteur sanitaire
- Consulter les statistiques demandeur Grand Age

### **Sanitaire - Responsable admissions**

A votre demande nous pouvons vous attribuer les droits suivant :

- Mettre à jour l'offre de soins
- Gérer les utilisateurs
- Gérer les habilitations

 $\blacklozenge$ 

۵

Attention ces droits ne sont pas attribués par défaut, si vous les souhaitez, merci de bien vouloir faire la demande sur cette adresse mail : [viatrajectoire@sesan.fr](mailto:viatrajectoire@sesan.fr)

En cas d'anomalie sur le site Via Trajectoire, merci de bien vouloir nous adresser un mail sur viatrajectoire@sesan.fr ٠